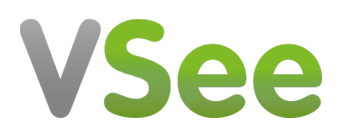

[Knowledgebase](https://help.vsee.com/kb) > [VSee Clinic for Providers](https://help.vsee.com/kb/vsee-clinic-for-providers) > [How to End a Call for a Single Participant](https://help.vsee.com/kb/articles/how-to-end-a-call-for-a-single-participant)

## How to End a Call for a Single Participant

Janette Esteban - 2022-12-16 - [VSee Clinic for Providers](https://help.vsee.com/kb/vsee-clinic-for-providers)

With the accessible Individual Participant Controls, Provider can end a visit for a selected Participant of a Group appointment. This resolves concerns that are only associated to a single Participant.

Ending a Call for a Single Participant During the Visit

1. On the right side of your divided video screen, click on the **ellipsis button**.

## $\pmb{\times}$

2. Click on **End visit for this person**.

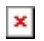

Note: Ending a Visit for a specific Participant will not notify the other Participants.

3. Select "**End Visit For (Name of the Participant)**".

## $\pmb{\times}$

Once the Provider has ended the call with a selected Participant. There will be a popup note that says *"(Name of the Participant) has exited the waiting room"*

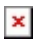

Scope and Limitations

- Participant that has been removed from the Call will appear on the Visit Page as Offline and will be below the black line indicating that he/she is not part of the Call anymore.
- Participant that has been removed from the Call can still rejoin the Visit as long as it is still In Progress.

For further assistance, please contact us [here.](https://help.vsee.com/new-ticket)

This article was last updated on: 15 December 2022

Tags [group appointment](https://help.vsee.com/search/labels/all/group%20appointment) [in a call](https://help.vsee.com/search/labels/all/in%20a%20call) [new visit page](https://help.vsee.com/search/labels/all/new%20visit%20page)